# **AMIGA**

# **IntroCAD**

*di Rino Sassi*

a sostanziale differenza identifica-<br>bile all'interno dei programmi per<br>disegno è quella tra programmi<br>«pixel-oriented» e «object-oriented». Gli *a sostanziale differenza identificabile all'interno dei programmi per disegno* è *quella tra programmi elementi del primo gruppo sono caratterizzati dal fatto di essere, appunto, orientati al trattamento dei singoli pixel costituenti l'immagine disegnata: sono di questo tipo i vari DeLuxe Paint, Photon Paint, ecc. ecc. Del secondo gruppo fanno parte quei programmi orientati al trattamento di oggetti, cioè di gruppi di pixel organizzati in un certo modo, co*me *un quadrato, una lettera, una linea. I CAD, ed in particolare Intro CAD, fanno parte di questo gruppo.*

*In altre parole* è *diverso il modo in cui il* programma stesso «vede» gli elemen*ti costituenti il disegno. Dopo aver tracciato una linea col DeLuxe Paint, questo non saprà che sul suo schermo, in una determinata posizione,* è *presente una linea, ma saprà che sono stati accesi k pixel di un certo colore. Non abbiamo nessuna possibilità di cambiare il colore di tutta la linea* o *di prenderla* e *spostarla interamente in un altro posto dello*

*schermo: dobbiamo cambiarne il colore* o *spostar/a pixel per pixel (ovviamente si fa prima a cancellarla* e *ridisegnarla, ma questa* è *un'altra storia).*

Se *disegna mo, viceversa, una linea con IntroCAD -* o *qualsiasi altro programma object-oriented - noi abbiamo disegnato una LINEA* e *non un mero ammasso di punti. Il programma* è *perfettamente a conoscenza di avere una linea sul suo schermo,* e *noi possiamo prenderla con un solo colpo, spostar/a, cambiarie colore, rigirarla* o *rimpiazzar/a.*

*Ovviamente le differenze non sono così piccole come si potrebbe dedurre dalle righe precedenti, ma praticamente tutto scaturisce dal modo di ((vedere)) gli elementi trattati dal programma.*

#### *Presentazione*

Dalla Progressive Peripherals & Software ci arriva, tramite l'importatore italiano CTO., in una simpatica confezione l'IntroCAD - versione 2.0 - programma per CAD bidimensionale. In bella mostra la scritta «Software Origi-

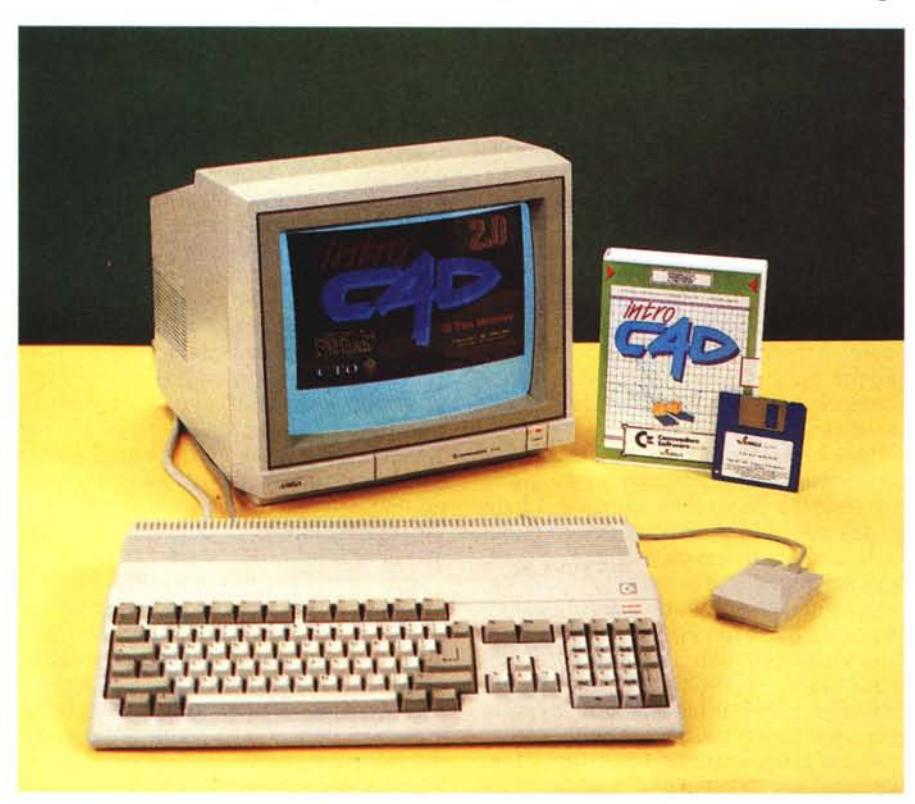

naie» e subito sotto il logo di mamma Commodore. All'interno troviamo il dischetto del programma, il manuale, un foglietto contenente le istruzioni per l'installazione di IntroCAD su hard-disk e per la creazione di una copia di riserva. Inoltre la C.T.O. fornisce una cartolina di registrazione del cliente, che consente l'uso gratuito della Hot Line per 30 giorni. Sul disco sono presenti, oltre al programma, subdirectory con esempio di disegni e driver per l'uso di un numero incredibile di stampanti e plotter.

Come accennato, è possibile sia installare IntroCAD su hard-disk che farne una copia di backup su un altro dischetto, ma la copia pretende che sia presente l'originale in un drive per poter partire, altrimenti ci viene regalato un gustoso GURU MEDITATION. Mi par di capire che chi è in possesso di un solo drive non può permettersi una copia di riserva. Ho idea che la Hot Line della C.T.O. verrà usata spesso, vista la famigerata affidabilità dei drive Amiga...

Sia il manuale che tutti i menu ed i messaggi del programma sono stati tradotti in italiano. Per quanto riguarda il manuale c'è da ammirare la chiarezza della traduzione. Forse 28 pagine sono un po' pochine per spiegare a fondo il funzionamento di IntroCAD, ma tant'è, la documentazione è stata scritta direttamente dall'autore il quale incita già dalle prime pagine a provare da soli le varie opzioni. Qualche problema si presenta con i menu, in quanto l'italiano è sicuramente meno sintetico dell'inglese ed è quindi più difficile riuscire ad indicare un'azione con una sola parola: ne risulta che il riferimento alle spiegazioni del manuale è necessario per la comprensione del significato di alcune opzioni.

IntroCAd funziona esclusivamente in alta risoluzione, ed è quindi fortemente consigliato l'uso di un monitor con fo-

**IntroCAD Produttore:** *Progressive Periphals* & *Software*

**Distributore:** C. *TO. srl - Via Piemonte. 7/F - Zola Predosa (80)*

**Prezzo:** *L. 109.000 (IVA inclusa)*

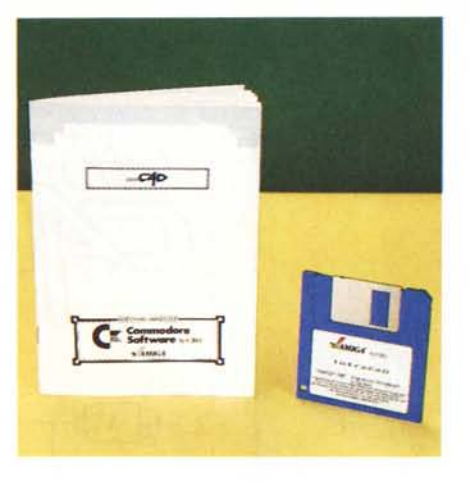

sfori ad alta persistenza (Commodore 2080). Addirittura, con i colori (modificabili) scelti dall'autore, si nota qualche sfarfallio anche con il 2080. Tra i 42 driver' disponibili per le stampanti ricordiamo quelli per HP LaserJet+, Okimate 20, Fujitsu DPL 24, NEC P2200 e Star NB-15, in ordine casuale. È collegabile, inoltre, per stampe di maggiore precisione, qualsiasi plotter che usi il linguaggio HPGL, che sta per Hewlett Packard Graphics Language.

Scendendo un po' lungo le ramificazioni della root del disco di IntroCAD, si trovano un po' di cosine interessanti non documentate sul manuale, pur se i file di commento presenti sono stati accuratamente tradotti in italiano, si suppone dall'importatore. Firmati dall'autore di IntroCAD, Tim Mooney, troviamo i programmi ThreeDPlot e Multi-Plot. Il primo mostra sullo schermo la proiezione di un funzione z (x, V). con possibilità di cambiare punto di vista, zoomare, ecc., il secondo traccia grafici a punti o continui a partire da file che contengano i dati da rappresentare. Entrambi i programmi sono forniti di opzioni per inviare l'output direttamente ad un plotter che usi l'HPGL, oppure ad un file, il quale - tramite un programma di conversione (TXT\_2\_ICAD) - viene reso leggibile da IntroCAD. Ad esempio, la funzione della figura 1 è stata calcolata e disegnata da ThreeDPlot, quindi convertita in file leggibile da IntroCAD e infine stampata da questo tramite l'opzione Stampa.

# *Oggetti* **e** *gruppi*

Nell'ambiente di IntroCAD un oggetto - o primitiva - è il risultato di un singolo movimento di disegno: una circonferenza, alcuni segmenti disegnati l'uno di seguito all'altro, una lettera. Tali oggetti possono essere comunque uniti in *gruppi.* Ad esempio, ogni singola lettera che compone la parola «CIAO» è una primitiva. Tramite l'opzione Unisci di IC (ulteriore compressione di IntroCAD) possiamo indicare al programma che «CIAO» è un gruppo unico e che quindi, quando vorremmo ad esempio spostare la scritta, non dovremo farlo lettera per lettera ma potremo spostare diretta-<br>mente tutto il gruppo. Basterà disegnaraggruppare. L'unione di oggetti appartenenti a gruppi diversi risulterà nell'unione dei gruppi in uno solo. Con l'opzione Separa si può far esplodere ogni gruppo nelle costituenti primitive.

#### *Metodi di controllo*

L'interfaccia utente-IC è molto interessante. AI posto di scomode finestrelle di request, la maggior parte del lavoro di I/O viene svolto dal puntatore del mouse, il quale cambia forma a seconda delle necessità. In particolare, quando viene mostrato il puntatore come un punto interrogativo con una Y a sinistra e una N a destra, beh ... immaginate un po' cosa vuole! Premendo il pulsante sinistro del mouse (di selezione) si risponde SI, premendo quello destro (dei

menu) si risponde NO. Quando la forma è di una freccia con un punto interrogativo, il programma vuole che noi selezioniamo un oggetto o un gruppo: ad esempio quando usiamo l'opzione Cancella, IC desidera sapere *cosa* cancellare. Una freccia con un quadratino viene fuori usando Zoom: occorre che noi, racchiudendola in un rettangolo, indichiamo quale zona del disegno vogliamo ingrandire. Infine un cerchietto attraversato in obliquo da una linea (come un segnale stradale di divieto) ci avverte che IC sta pensando. Contrariamente a quanto si sarebbe portati a pensare, però, è possibile disturbarlo, cioè possiamo selezionare altri comandi dai menu: questi andranno a finire in un buffer, ed eseguiti appena possibile.

### *Lo schermo di IntroCAD*

In basso e sul lato sinistro dello schermo sono presenti i «righelli», cioè la scalatura in pollici degli assi X e Y. Il disegno può sovrascrivere la zona occu-

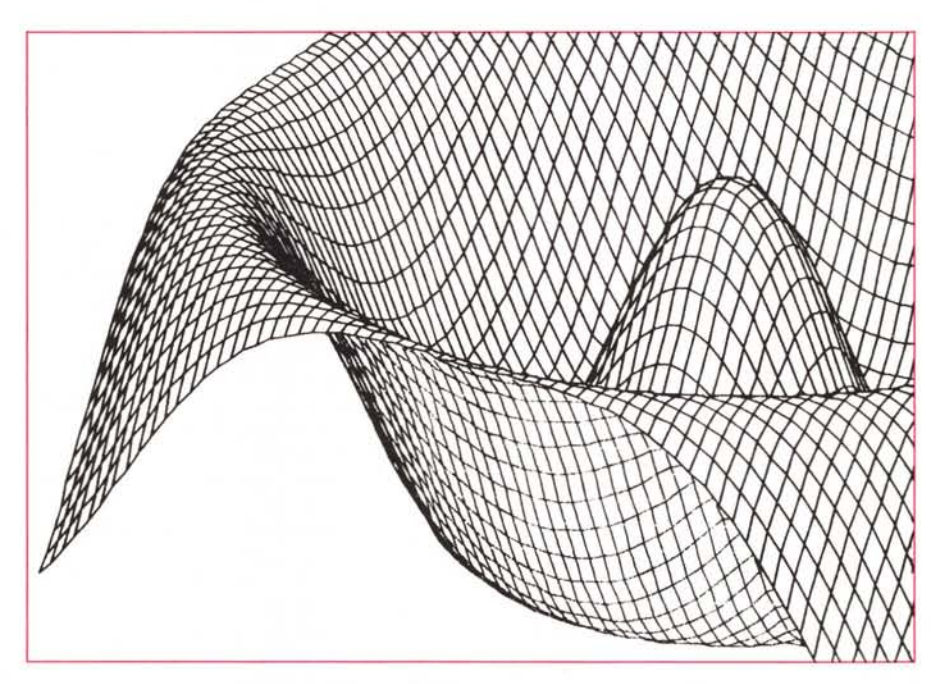

mente tutto il gruppo. Basterà disegna- figura 1 - Questa funzione (z = cos (x² + y²) a detta di AdP), è stata tracciata dal programma ThreeDPlot, il<br>re un rettangolo intorno agli oggetti da cui file di output è stato conv

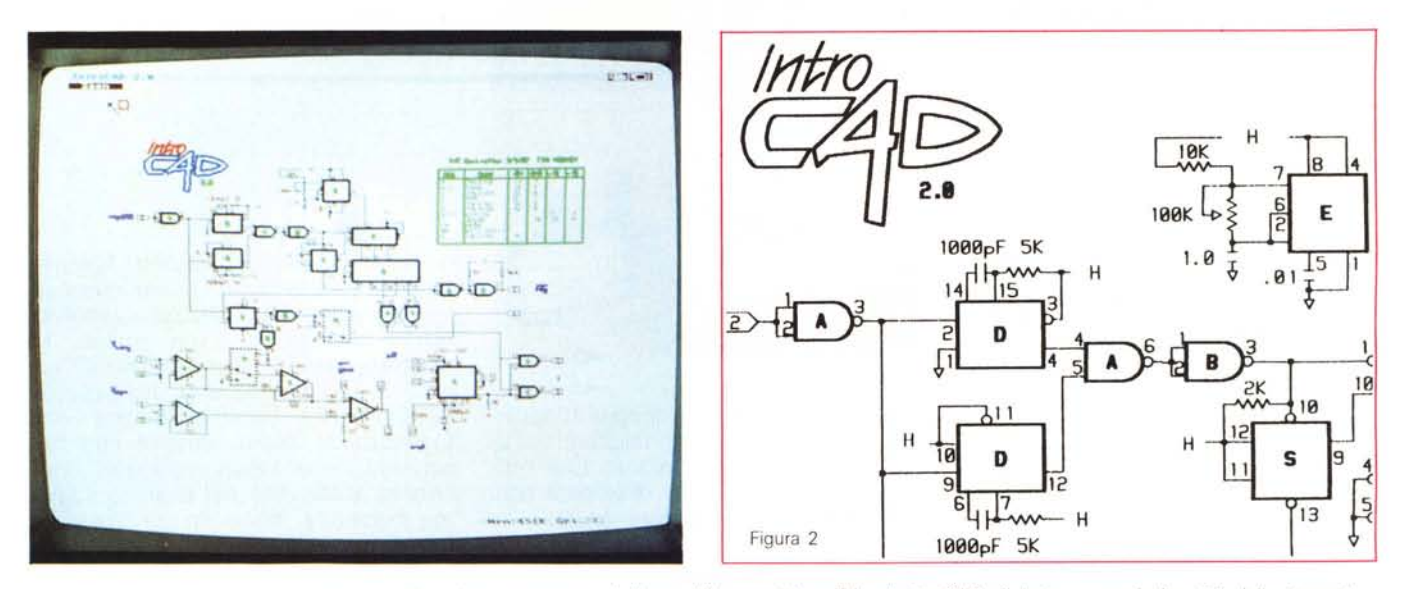

Schema elettrico di un V/F controller: un ottimo demo, presente sul disco, delle capacità grafiche di IntroCAD. A destra un particolare 1:1 dello stampato.

pata dai righelli e quindi dopo un po' di tempo ci potrebbe capitare di averla tutta scarabocchiata. Conviene a tal punto ripulirla mediante l'opzione Ritraccia. Lo svantaggio consiste nel tempo abbastanza lungo che occorre per rintracciare lo schermo, in special modo se il disegno è molto complesso. Si può raggirare l'ostacolo scegliendo l'opzione Ritraccia/Auto, la quale indica ad IC di ridisegnare automaticamente lo schermo ogni volta che si renda necessario farlo.

Dietro al disegno si possono avere vari tipi di griglie di riferimento - a maglie strette o larghe, senza alcuna misura intermedia - del tipo ortogonale classico, con linee inclinate di 30 o 60 gradi rispetto a quelle orizzontali e infine proiezioni isometriche di una griglia tridimensionale, in cui le tre dimensioni appaiono in prospettiva. Nell'angolo in altro a sinistra è presente una finestrella che mostra il nome abbreviato dello strumento in uso. In basso a sinistra le coordinate assolute X e Y, relative all'ultimo click, e quelle polari. In basso a destra infine ci viene indicata la quantità di memoria - in kilobyte - ancora disponibile.

## I menu di IntroCAD

Sulla menu-bar, il primo menu è PRO-GETTO. Vediamo le opzioni disponibili. «Nuovo» cancella il disegno e riporta IC agli attributi di default (es. griglia a maglia larga, penna del quarto colore della palette, ecc.). «Apri» carica da disco un disegno, che IC assume si trovi nella directory IntroCAD: Drawings. Ovviamente il path è modificabile. «Registra» salva il disegno con l'ultimo nome usato per caricare o salvare un disegno. Se non esiste ancora tale nome, questo viene richiesto, cosa che fa direttamente «Salva...» «-- ADraw» si comporta come «Salva...» tranne per il fatto che registra il disegno in formato leggibile anche da Aegis Draw. «Plotter» invia a tale periferica l'immagine attuale: se viene selezionata la sotto-opzione «/ Schermo» viene inviata solo la parte in quel momento visibile sul monitor, altrimenti tutto il disegno (/Disegno). «Stampa» funziona come «Plotter», mandando però l'output ad una stampante a matrice di punti. Una volta selezionata questa funzione, IC fornisce l'elenco dei driver per stampanti disponibili. Scelta la stampante, viene presentato un menu in cui si può scegliere la risoluzione da adottare in stampa, bassa se il disegno non è ancora stato rifinito, ma serve solo una copia indicativa su carta, alta se il tutto è in versione definitiva (final). Più ancora altre due risoluzioni intermedie. È ovvio che ad una risoluzione più alta corrisponde una velocità di stampa minore. La figura 2 è un esempio di stampa «final» con NEC P2200 (360 punti per pollice = circa  $140$ punti per centimetro). «IntroCAD» fornisce informazioni sull'autore e sul distributore italiano. «Esci» provoca l'abbandono del programma. Se il disegno è stato modificato dal momento dell'ultima registrazione viene presentata l'opportunità di salvare prima di uscire.

Il menu PARTE è molto simile, per contenuti, a PROGETTO ma permette i APRIre, REGISTRAre, e SALVA... re parti del disegno (primitive o gruppi) che poi è possibile richiamare singolarmente (un po' come il menu Brush del DeLuxe Paint). Di «Unisci» e «Separa» ne abbiamo già parlato.

Nel menu OPZIONI troviamo «Rintraccia/Ora» che ridisegna immediatamente lo schermo e «Rintraccia/Auto» di cui si è già detto. «Zoom» si adopera disegnando un riquadro attorno alla zona che si ha intenzione di ingrandire. Clickando due volte velocemente nello stesso punto verrà dimezzato l'ingrandimento.

«Sposta» permette, disegnando una linea di una certa lunghezza e in una certa direzione, di ottenere lo schermo spostato della lunghezza della linea in quella direzione. «Veditutto» permette di vedere l'intero disegno. Selezionando «Righelli» una volta, questi vengono mostrati, selezionando di nuovo l'opzione scompaiono. La zona disponibile effettivamente per il disegno diviene maggiore. «Griglia» permette di scegliere uno tra i tipi disponibili già nominati. «Riferimento» sostituisce il puntatore con una crocetta. «Allinea» ha due sotto-opzioni: «/A Griglia» o «/Disegno». La prima fa sì che la posizione da cui iniziare a tracciare una linea, un rettangolo, etc. coincida con la più vicina intersezione della griglia. Selezionando la seconda i nuovi punti disegnati a distanza di qualche pixel dai punti già esistenti vengono allineati a questi ultimi. «Passo» «/Stretto» o «/Largo» decidono le spaziature tra le maglie della griglia. «Coord», «Mem» e «Strumento» abilitano l'indicazione delle coordinate, della memoria disponibile e dello strumento in uso. «Mouse» «/Veloce» o «/Lento» permette di modificare, come nelle Preferences, il rapporto tra lo

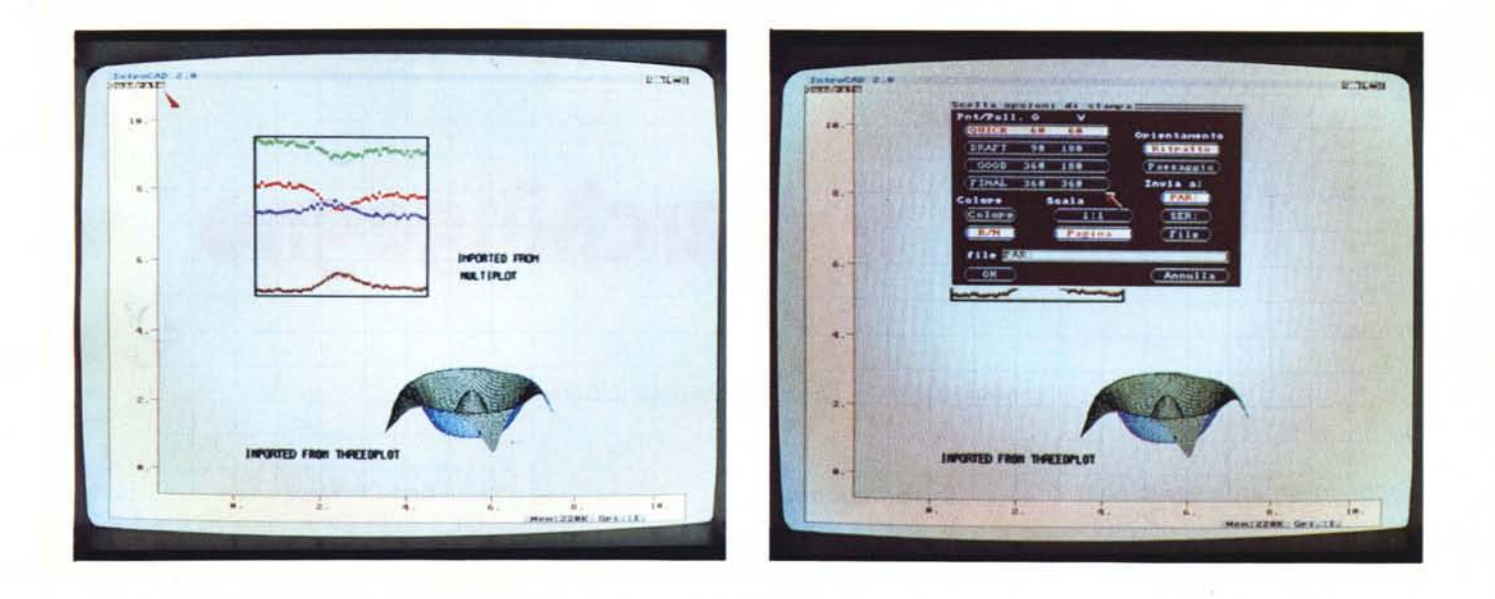

spazio percorso sulla scrivania dal mouse e quello percorso dal puntatore sullo schermo.

Quarto menu è DISEGNA. Sono presenti tutte le opzioni che ci aspetteremmo di trovare: Linea, Quadrato, Cerchio, Arco e Libero che permette di disegnare a mano libera. Ancora, troviamo «Misura» che serve appunto a misurare segmenti: la loro lunghezza e inclinazione in gradi vengono mostrate in una finestra, «Duplica», dopo aver selezionato un oggetto, fornisce una copia di questo che seguirà il puntatore del mouse finché non verrà premuto il pulsante sinistro. A tal punto l'oggetto verrà «scaricato» sullo schermo e noi avremo ottenuto la sua duplicazione. «DimTesto» e «Cursore» permettono la definizione della grandezza dei caratteri immessi da tastiera e la posizione da cui inizieremo a scrivere. Il quinto menu è EDITA. «Cancella» permette di (ma no !?) cancellare l'oggetto selezionato. «Formato» invece di ingrandirlo o rimpicciolirlo. Sono presenti due sotto-opzioni: «/Libero» e «/ldentico»: con la prima possiamo variare il rapporto tra la base e l'altezza dell'oggetto, in modo da, per esempio, trasformare un quadrato in un rettangolo. Con la seconda invece le proporzioni rimangono inalterate. «Muovi» si comporta come «Duplica» del menu precedente, ma non lascia una copia dell'oggetto nella posizione iniziale. «Ruota» fa ruotare di un angolo «Nariabile» (0...360 gradi) o di «/ 90\_gradi» un oggetto intorno al suo punto centrale. «Punto» è molto interessante. L'oggetto evidenziato presenterà dei piccoli rettangoli in corrispondenza dei punti che lo compongono.

Selezionato il punto da spostare, questo seguirà i movimenti del mouse insieme alle linee che lo collegano ai punti adiacenti, rendendo possibile la deformazione della figura. «Colore» rende del colore corrente l'oggetto selezionato: «Tipo-Linea» permette di cambiare il tipo di linea con cui è disegnato l'oggetto selezionato. Ci sono infine i comandi di «Allineamento» che si comporteranno in dipendenza di quanto indicato nel menu OPZIONI. Il sesto menu è COLO-RI. Ci sono 16 quadratini colorati: clickando su uno di essi si ottiene che il colore scelto divenga il colore corrente. in più c'è «Palette» che permette di modificare i 16 colori usabili, più l'opzione «SalvaColori» che salva la palette nel file «lntroCAD.rgb» (letto da IC ogni volta che viene caricato).

Settimo ed ultimo menu è LINEE, che presenta i tipi di linee disponibile (con varie tratteggiature) più la selezione per disegnare le stesse in larghezza doppia (Spessa).

#### *Conclusioni*

Alcune precisazioni a proposito delle stampanti. IntroCAD non usa il device PRT: né tiene conto delle scelte effettuate nelle Preferences. Il motivo è semplice. Nella stragrande maggioranza dei casi la risoluzione ottenibile da una stampante risulta maggiore di quella dello schermo del computer. I file di definizione delle stampanti presenti in IC (a detta dell'autore, non esistenti in alcun altro programma) tengono conto di ciò utilizzando sempre la massima risoluzione consentita dalla stampante. Ciò è reso possibile dal fatto che IC

memorizza gli oggetti presenti sullo schermo, la loro posizione, la loro grandezza in liste: l'output parte da tali liste e non dalla matrice di pixel del disegno. Osserviamo la figura 2 e la foto accanto. La figura è stata stampata a partire da quel disegno, ma visto che differenza di risoluzione? La NEC P2200 simula una risoluzione di 360x360 dpi, mentre lo schermo di Amiga, con un monitor standard, raggiunge al massimo circa 75x60 dpi.

E si vedel I risultati sono effettivamente stupefacenti: verrebbe quasi da pensare che, in fondo, i plotter non è che siano tanto indispensabili per disegni di piccolo formato...

Conclusioni? Il nome stesso del programma ci avverte che siamo di fronte ad una Introduzione al mondo del CAD. Ma per essere un programma introduttivo, IntroCAD presenta molti aspetti positivi. È effettivamente facile da usare senza essere costretti a leggere le solite quattrocento pagine di documentazione. Fornisce stampati in quadrupla densità spettacolari. È possibile caricare altri programmi in memoria oltre ad IC, a meno che il disegno non sia eccessivamente complicato. Tra le cose migliorabili, visto che la risoluzione delle stampe è indipendente dallo schermo (questo viene usato solo per mostrare l'immagine di ciò che c'è nelle liste) si sarebbe potuta lasciare all'utente la facoltà di switchare tra le varie risoluzioni grafiche di Amiga permettendo ai possessori di monitor con fosfori a persistenza breve di usare IntroCAD senza fastidi. A parte questo e gli altri piccoli appunti riportati in precedenza, lntro-CAD «funge».